## **1. PIESLĒGŠANĀS SEKMJU UN KAVĒJUMU SADAĻAI**

Lai piekļūtu izglītojamo semestru, gadu, pēcpārbaudījumu vērtējumu un kavējumu sadaļai, lietotājam ir:

- jāielogojas Valsts izglītības informācijas sistēmā (VIIS);
- jāizvēlas sadaļa "Iestādes" un attiecīgā izglītības iestāde;
- izglītības iestādes lapā lietotājs sadaļā "Mācību process" izvēlās apakšsadaļu "Izglītojamo semestru, gada, pēcpārbaudījumu vērtējumi un kavējumi" [Attēls 1, norāde 1].

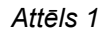

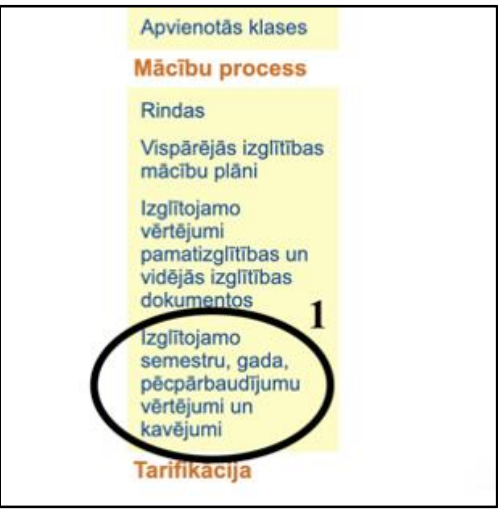

#### **2. SEKMJU UN KAVĒJUMU SADAĻAS KLAŠU/GRUPU SKATS**

Lietotājam, atverot sadaļu "Izglītojamo semestru, gada, pēcpārbaudījumu vērtējumi un kavējumi", tiek atrādītas konkrētās izglītības iestādes sistēmā uzstādītā mācību gada klases/grupas.

Šajā skatā lietotājam ir iespējams izvēlēties mācību gadu [Attēls 2, norāde 1], pārskatīt mācību perioda statusus un mācību periodā pēdējo veikto izmaiņu datumu un laiku [Attēls 2, norāde 2].

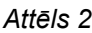

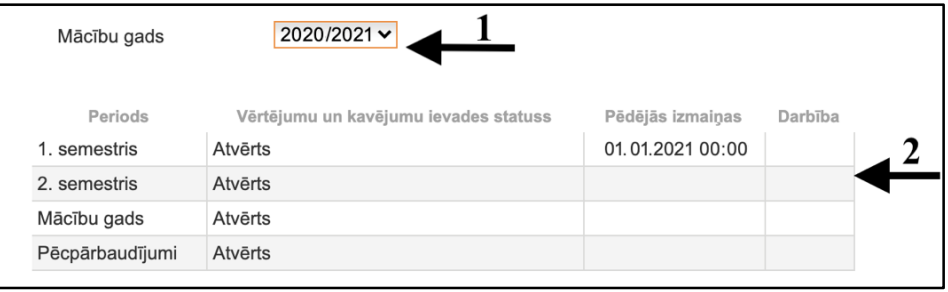

Lietotājam tiek atrādīta klašu/grupu tabula, kurā ir iespējams redzēt:

- klases/grupas nosaukumu,
- informāciju, vai konkrētā periodā klasei/grupai pabeigta datu ievade (Jā/Nē) [Attēls 3, norāde 1],
- pēdējo labojumu datumu un laiku.

*Attēls 3*

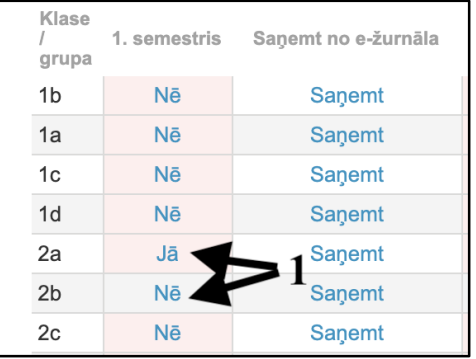

Klikšķinot kādā no periodiem uz klases/grupas datu ievades statusa (dati ievadīti - Jā/Nē) [Attēls 3, norāde 1], lietotājam atveras klases/grupas sekmju un kavējumu ievades skats.

Perioda "Pēcpārbaudījumi" datu ievades skats lietotājam ir pieejams tikai tad, ja konkrētā klasē vismaz vienam no izglītojamiem periodā "Mācību gads" ir kādā no mācību priekšmetiem nesekmīgs vērtējums.

# **Datu saņemšana no skolvadības sistēmas jeb e-žurnāla**

Lietotājam ir iespējams saņemt datus no e-žurnāla konkrētai klasei/grupai kolonnā "Saņemt no e-žurnāla", spiežot pogu "Saņemt" [Attēls 4, norāde 1], tad izvēloties skolvadības sistēmu - *E-klase* vai *MyKoob*.

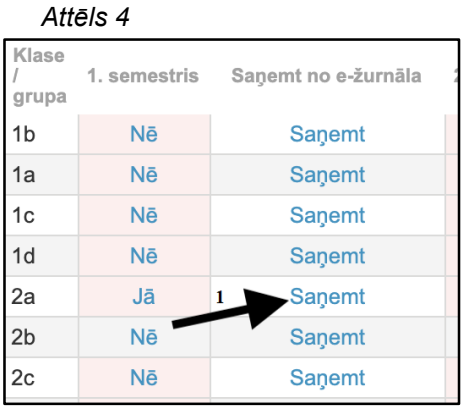

Ja datu ielāde ir bijusi veiksmīga, tiek atrādīts paziņojums par to lapas augšpusē un zem klašu/grupu datu ievades tabulas detalizēta informācija [Attēls 5], kā arī klases/grupas perioda rūtiņa iekrāsojas zaļā krāsā.

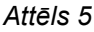

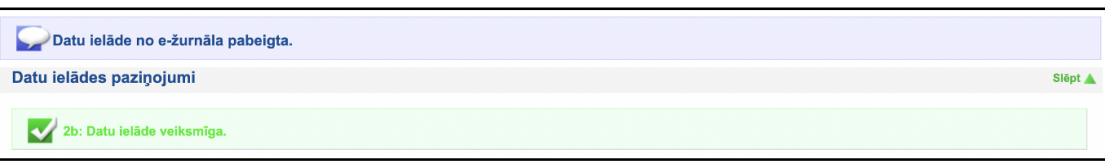

Bet, ja datu ielāde bijusi neveiksmīga, tad lapas augšpusē un zem klašu/grupu datu ievades tabulas tiek atrādīta detalizēta informācija par kļūdu saturu [Attēls 6], kā arī klases/grupas perioda rūtiņa iekrāsojas sarkanā krāsā.

*Attēls 6*

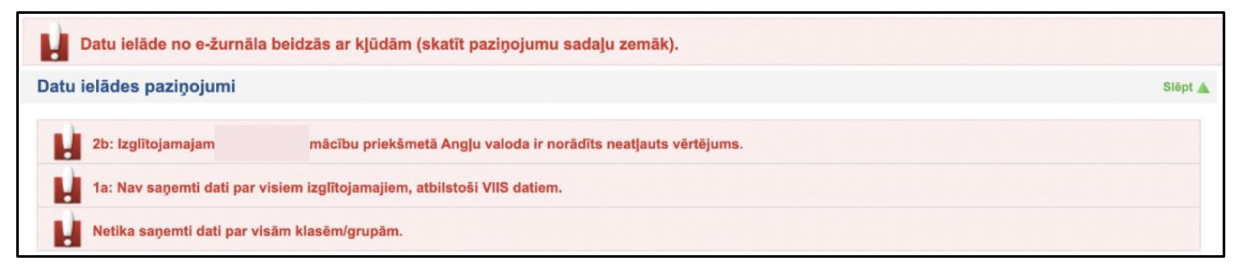

Ja kāds no datu ievades periodiem ir slēgts, lietotājam par to tiek atrādīts informatīvs paziņojums [Attēls 7]:

*Attēls 7*

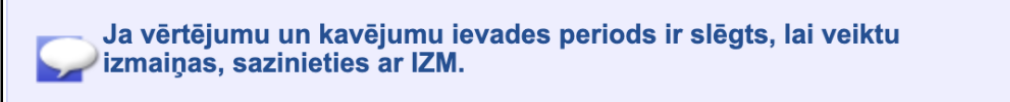

**[!]** Periodā "Mācību gads" kavējumu skaits tiek attēlos kā summa no 1. semestrī un 2. semestrī ievadītās informācijas. Tas nozīmē, ka, lai tiktu attēlota korekta informācija par kavējumu skaitu mācību gadā (*tostarp datus saņemot no skolvadības sistēmas par šo periodu*), pirms tam ir jābūt norādītiem semestru datiem.

**[!]** Būtiski ņemt vērā, ka gan mācību vienību, gan mācību priekšmetu nosaukumiem ir savstarpēji jāsakrīt VIIS un skolvadības sistēmā, lai notiktu veiksmīga datu saņemšana VIIS.

# **Mācību priekšmetu vienādošana skolvadības sistēmā –** *MyKoob*

Skolvadības sistēmā "*MyKoob*" mācību priekšmetu piesaistīt VIIS priekšmetam var sadaļas "Dati" apakšsadaļā "Priekšmeti", spiežot uz mācību priekšmeta nosaukuma un izvēloties atbilstošo vērtību laukā "Oficiālais priekšmeta nosaukums" [Attēls 8].

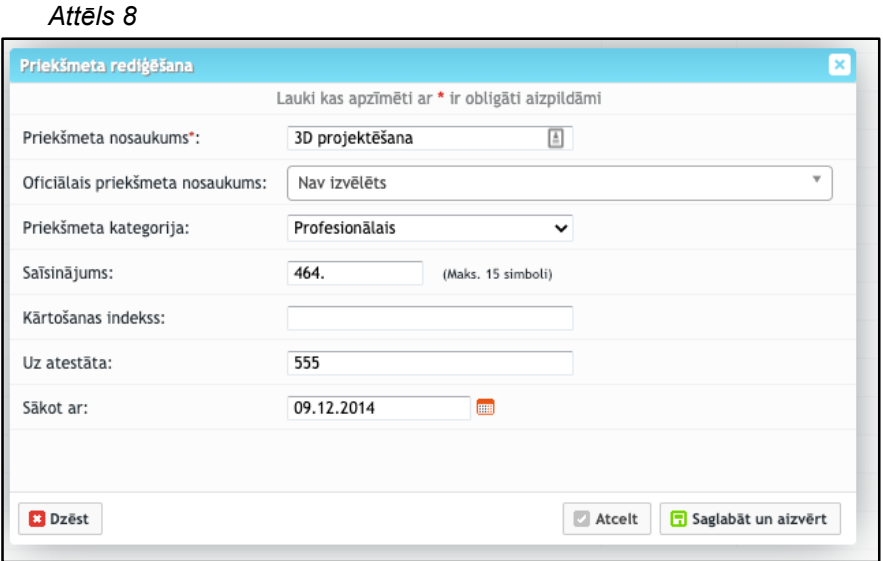

Izvēloties priekšmetu sasaisti ar VIIS, atvērsies jauns logs ar pieprasījumu apstiprināt izvēli priekšmeta nosaukuma maiņai. Jāizvēlas "Jā", lai mainītu priekšmeta nosaukumu, vai "Nē", ja nepieciešams piesaistīt priekšmetu VIIS standartam, bet priekšmeta nosaukumu nav nepieciešams mainīt [Attēls 9].

*Attēls 9*

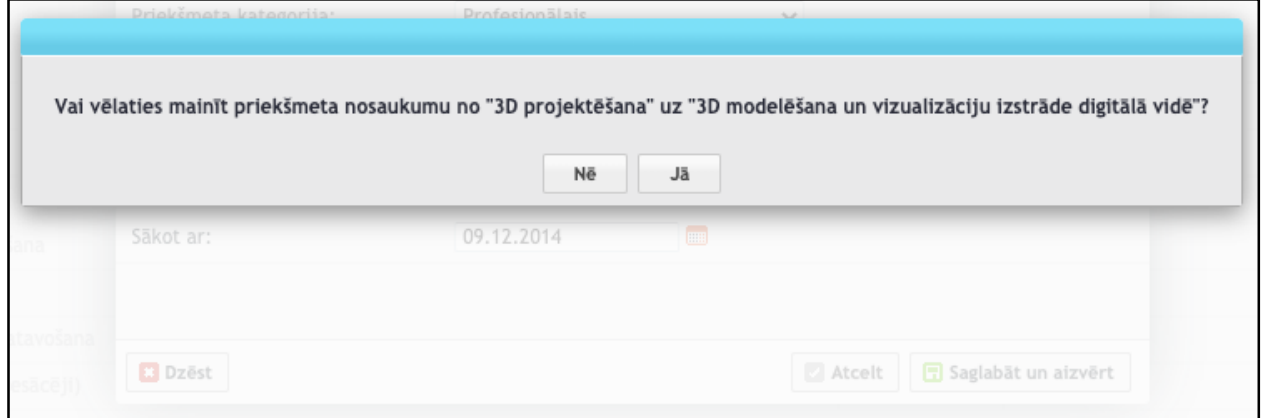

Nospiežot "Nē", priekšmets tiks piesaistīts, taču skolas priekšmeta nosaukums saglabāsies sākotnējais. Šo iespēju netiek rekomendēts izmantot, jo visiem priekšmetu nosaukumiem skolā jābūt precīzi 1:1 atbilstoši nosaukumam VIIS.

# **Mācību priekšmetu vienādošana skolvadības sistēmā –** *E-klase*

Skolvadības sistēmā "E-klase" mācību priekšmetu piesaistīt VIIS priekšmetam var sadaļā "Vērtējumu nodošana uz VIIS", izvēloties veikt uzreiz visas skolas mācību priekšmetu savietošanu ar pogu "Veikt priekšmetu savietošanu ar VIIS katalogu" vai tikai konkrētai mācību vienībai, kura atzīmēta ar sarkanu, uzspiežot uz tās nosaukuma [Attēls 10].

*Attēls 10*

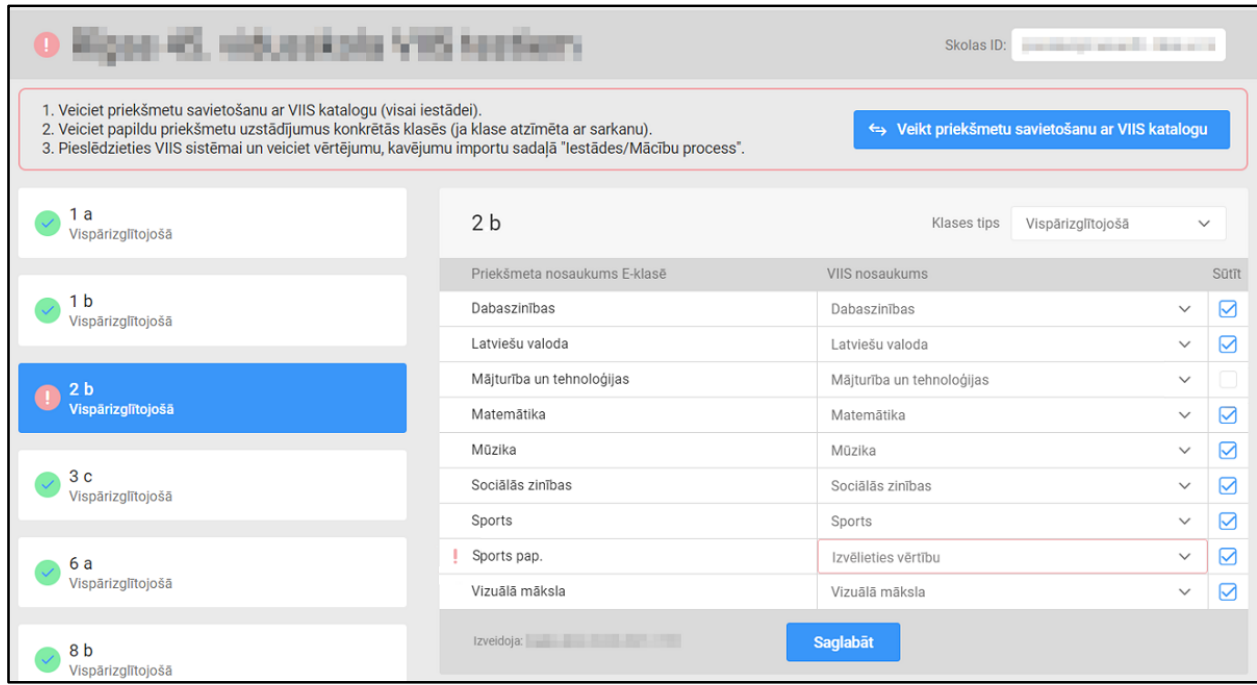

Mācību priekšmetiem, kuriem nepieciešams piesaistīt VIIS nosaukumu, tiek attēlots "!", kā arī kolonnā "VIIS nosaukums" tiek attēlots "Izvēlieties vērtību" [Attēls 10, priekšmets "Sports pap."].

Ja mācību priekšmeta vērtējumi nav paredzēti nosūtīšanai uz VIIS, kolonnā "Sūtīt" ķeksītim nav jābūt [Attēls 10, priekšmets "Mājturība un tehnoloģijas"].

#### **3. KLASES/GRUPAS SEKMJU UN KAVĒJUMU SADAĻAS SKATS**

Atverot konkrētas klases/grupas sekmju un kavējumu datu ievades skatu, lietotājam ir pieejama informācija par atvērtās datu ievades formas mācību gadu, periodu un klases/grupas nosaukumu.

Papildus tam šajā skatā ir informācija par izvēlētās klases/grupas datu ievades statusu (Jā/Nē), kā arī pēdējo izmaiņu veikšanas datumu un laiku. Tāpat lietotājam šajā skatā arī tiek attēlots informatīvs teksts par būtiskākajām datu ievades formas niansēm.

Lietotājam tabulā ir redzams klases/grupas izglītojamo saraksts, kavējumu iemesli un mācību priekšmeti / mācību sasniegumi.

Izglītojamo sarakstā tiek attēloti izglītojamie, kuri ir klasē/grupā:

- Periodā "1. semestris" uz 15. decembri;
- Periodos "2. semestris", "Mācību gads" un "Pēcpārbaudījumi" uz 20. maiju.

Lietotājam ir iespējams kārtot gan mācību priekšmetu [Attēls 11, norāde 1], gan izglītojamo sarakstu [Attēls 11, norāde 2], spiežot uz bultiņām pie mācību priekšmeta vai izglītojamā.

*Attēls 11*

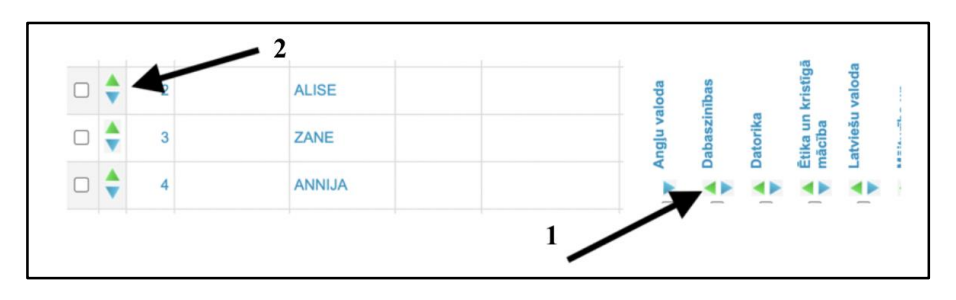

Lietotājam ir iespējams, izmantojot opciju "Vērtējums netiek piešķirts", atslēgt vienu vai vairākus mācību priekšmetus, atzīmējot izvēles rūtiņu zem tiem [Attēls 12, norāde 1] vai atslēdzot uzreiz visus mācību priekšmetus, izmantojot izvēles rūtiņu "Atzīmēt visus" [Attēls 12, norāde 2]. Šo darbību paredzēts izmantot gadījumos, kad mācību priekšmetā netiek izlikts semestra vērtējums, bet tikai mācību gada vērtējums.

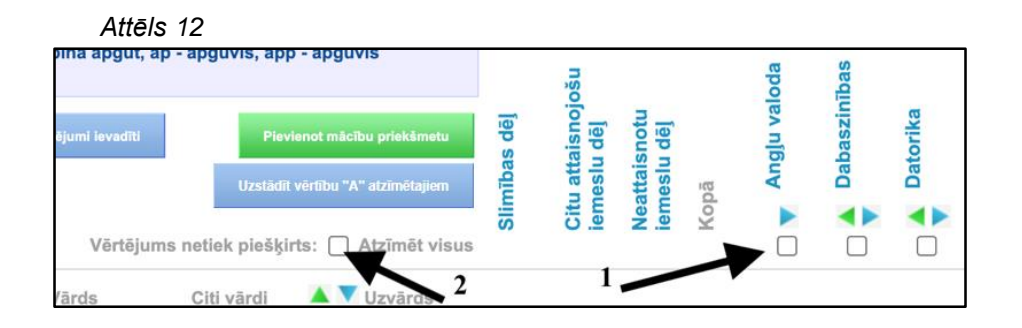

Izmantojot krustiņa simbolu virs mācību priekšmeta, lietotājam ir iespējams dzēst konkrēto mācību priekšmetu [Attēls 13, norāde 1]. To darot, tiks neatgriezeniski dzēsti arī tajā ievadītie vērtējumi, ja tādi ir bijuši. Spiežot pogu "Pievienot mācību priekšmetu" [Attēls 13, norāde 2], lietotājam atveras logs, kurā tiek attēlots saraksts ar mācību priekšmetiem, kurus var pievienot klasei/grupai.

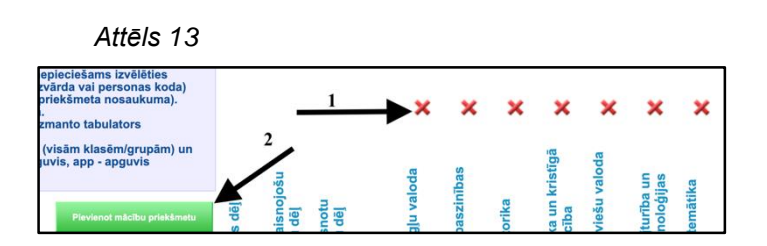

Mācību priekšmeta pievienošana tiek veikta lietotājam atzīmējot mācību priekšmetu, tad spiežot pārvietošanas simbolu [Attēls 14, norāde 1], un noslēgumā, kad mācību priekšmets parādās blokā "Mācību priekšmeti pievienošanai", spiežot pogu "Pievienot". Tāda pati ir arī funkcionalitāte pievienojot mācību sasniegumus.

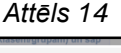

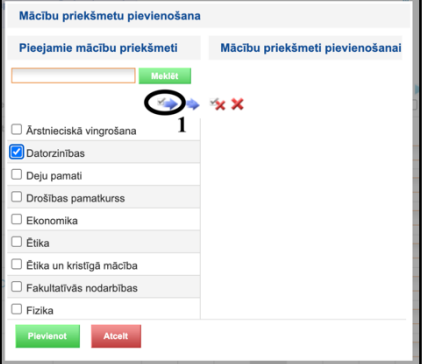

Vizuāli formā mācību sasniegumi tiek attēloti pa labi no mācību priekšmeta, kuriem tie ir pakārtoti, attiecīgo bloku izceļot ar pelēku rāmi, un mācību sasniegumus attēlojot ar melnas krāsas burtiem. Ar kursoru uzbraucot uz mācību sasnieguma, tiek attēlots tā pilnais nosaukums. Mācību sasniegumiem var secību kārtot savā starpā attiecīgā mācību priekšmeta ietvaros (pogas "<" un ">"). [Attēls 15]

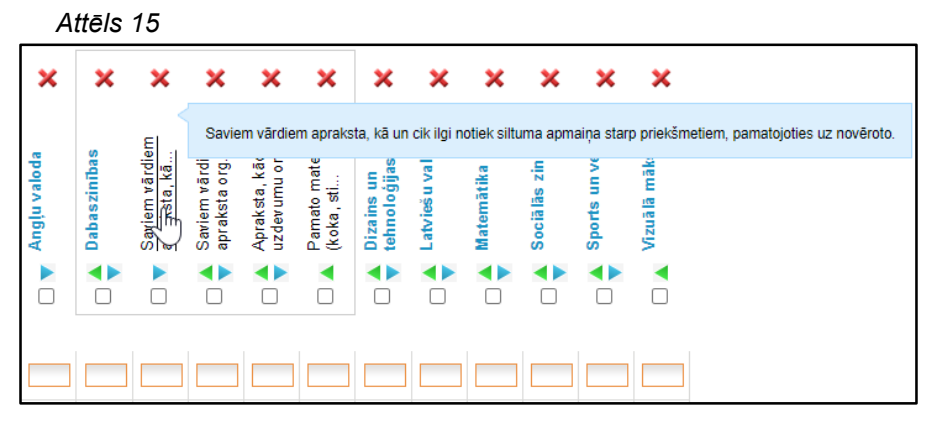

Ja ir jāievada vērtējumi tikai mācību sasniegumā ne pašā mācību priekšmetā, jāizmanto "X" virs mācību priekšmeta nosaukuma, kā rezultātā attiecīgā kolonna kļūs tikai informatīva, liedzot iespēju tajā ievadīt vērtējumus. [Attēls 16]

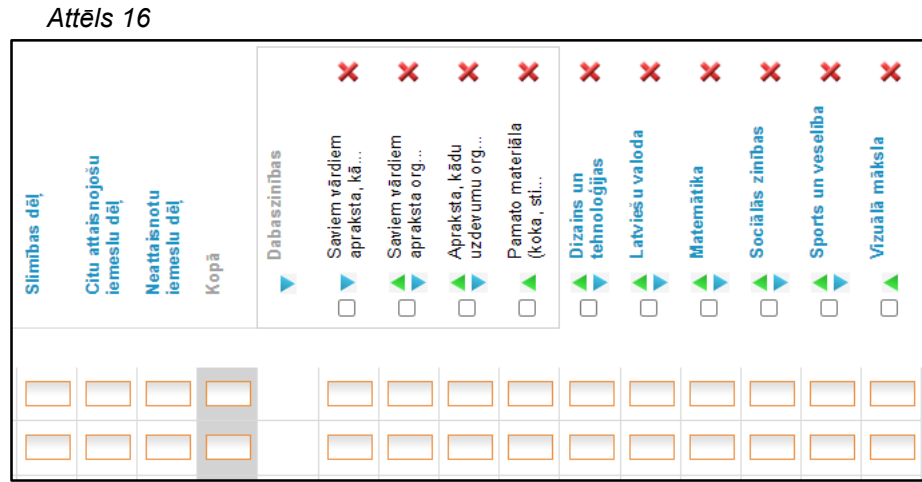

Nospiežot pogu "Klases vērtējumi ievadīti" vai "Grupas vērtējumi ievadīti", datu ievades statuss tiek nomainīts uz "Jā". Šī poga ir jāspiež, kad lietotājs ir pabeidzis mācību vienībai datu ievadi. Lietotājs var vairākkārt atsākt datu labošanu mācību vienībā (datu ievades statuss nomainīsies uz "Nē") līdz brīdim, kad lietotājs ir slēdzis datu ievadi par visu izglītības iestādi.

Lai izietu no klases/grupas sekmju un kavējumu datu ievades skata, jāizmanto poga "Aizvērt" [Attēls 17].

*Attēls 17*

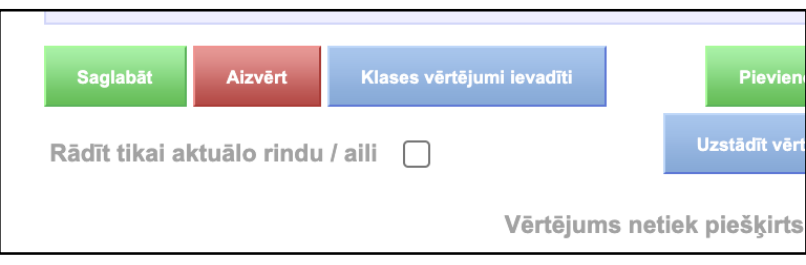

#### **4. KLASES/GRUPAS SEKMJU UN KAVĒJUMU MANUĀLĀ IEVADE**

Sekmju un kavējumu datu ievades skatā lietotājam ir iespējams ievadīt izglītojamo sekmes un kavējumus manuāli. Gadījumos, kad informācija iegūta no skolvadības žurnāla, iepriekšējā solī spiežot pogu "Saņemt", šajā skatā attēlotā informācija nav lietotājam pieejama labošanai.

Spiežot un konkrēta izglītojamā vai kavējumu iemesla / mācību priekšmeta, attiecīgā rinda vai kolonna iekrāsojas dzeltena un kļūst lietotājam manuāli labojama, ļaujot ievadīt kavējumu skaitu un vērtējumus mācību priekšmetos pa rindām vai kolonnām.

Izmantojot izvēles rūtiņu "Rādīt tikai aktuālo rindu/aili" [Attēls 18, norāde 1], lietotājam tiek rādīta tikai aktuālā (iekrāsotā) rinda/kolonna.

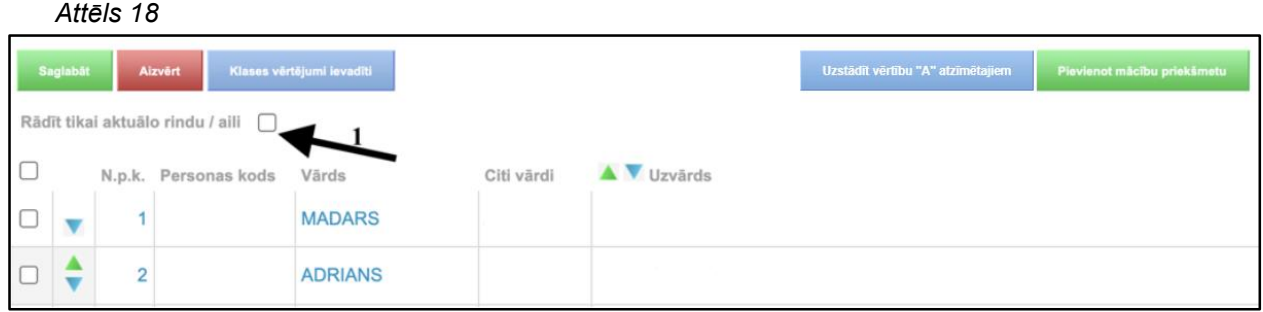

Lietotājam ir iespējams pārvietoties pa izceltajām rindām/kolonnām gan ar kursoru, gan izmantojot klaviatūras taustiņu "Tab".

Norādot kavēto stundu skaitu sadalījumā pa kavējumu iemesliem, kolonnā "Kopā" tiek automātiski aprēķināts kopējais kavējumu skaits katram izglītojamam.

**[!]** Periodā "Mācību gads" kavējumu skaits tiek attēlos kā summa no 1. semestrī un 2. semestrī ievadītās informācijas. Tas nozīmē, ka, lai tiktu attēlota korekta informācija par kavējumu skaitu mācību gadā (*tostarp datus saņemot no skolvadības sistēmas par šo periodu*), pirms tam ir jābūt norādītiem semestru datiem.

Lietotājam, ievadot kavēto stundu skaitu, tiek ļauts izmantot vienīgi naturālus skaitļus, t.i., netiek atlauta decimālskaitļu, burtu u.c. simbolu ievade.

Ja izglītojamam ievadītais kopējais kavēto stundu skaits pārsniedz 200, tad par to tiek attēlots informatīvs paziņojums lapas augšpusē, kā arī konkrētā rūtiņa iekrāsojas sarkanā krāsā. Informatīvais paziņojums neierobežo lietotāju saglabāt vai iesniegt datus.

Lietotājam ir iespējams uzstādīt mācību sasniegumiem vērtējumu "A" (apguvis) uzreiz visiem, aktivizējot izvēles rūtiņu, vai tikai konkrētiem izglītojamiem [Attēls 19, norāde 1], spiežot "Uzstādīt vērtību "A" atzīmētajiem" [Attēls 19, norāde 2].

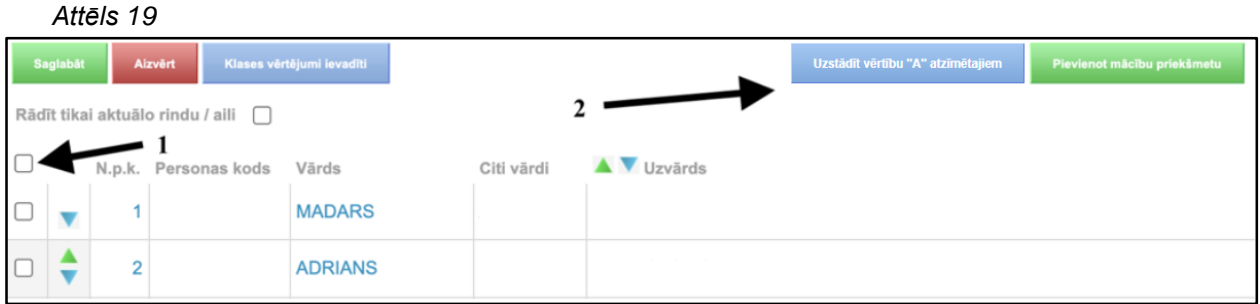

Ievadāmie vērtējumi, piemēram, 2020./2021.mācību gadā:

- no 1. līdz 9.klases izglītojamiem (ņemot vērā jauno mācību standartu un nosacījumu par sasniedzamo rezultātu izmantošanu vērtējumiem izglītojamiem ar speciālām vajadzībām (garīgās attīstības traucējumiem)) ir iespējams ievadīt:
	- "S" sācis apgūt,
	- "T" turpina apgūt,
	- "A" apquvis,
	- "P" apguvis padziļināti,
- 2. un 3.klases izglītojamiem ir iespējams ievadīt:
	- $\circ$  "+" apgūts,
	- "/" daļēji apgūts,
	- "-" vēl jāmācās,
- no 1. līdz 12.klasei un grupās:
	- "nv" nav vērtējuma,
	- "atb" atbrīvots,
- no 2. līdz 12.klasei un grupās: balles no 1 līdz 10.

Ja vērtējumu ievades rūtiņā ir ievadīts neatbilstošs vērtējums, lietotājam par to tiek attēlots kļūdas paziņojums lapas augšpusē [Attēls 20], kā arī konkrētā rūtiņa tiek iekrāsota sarkanā krāsā.

*Attēls 20*

levadītie vērtējumu/kavējumu dati nav korekti. Lūdzu izlabojiet validācijas kļūdas.

Ja kāds no izglītojamiem klasē ir bijis nesekmīgs mācību periodā "Mācību gads", tad lietotājam aizpildīšanai ir pieejams mācību periods "Pēcpārbaudījumi".

Šajā datu ievades skatā tiek attēloti tikai konkrētās klases izglītojamie, kuri ir nesekmīgi, un tikai tie mācību priekšmeti, kuros ir šie nesekmīgie vērtējumi.

## **5. DATU IEVADES NOSLĒGŠANA**

Izglītības iestādei, veiksmīgi norādot informāciju par sekmēm un kavējumiem visās klasēs/grupās (apstiprināta datu ievades pabeigšana ar pogām "Klases vērtējumi ievadīti" vai "Grupas vērtējumi ievadīti" un datu ievades statuss nomainīts uz "Jā"), noslēgumā tiek piedāvāta poga "lestādes vērtējumi un kavējumi ievadīti" [Attēls 21, norāde 1].

*Attēls 21*

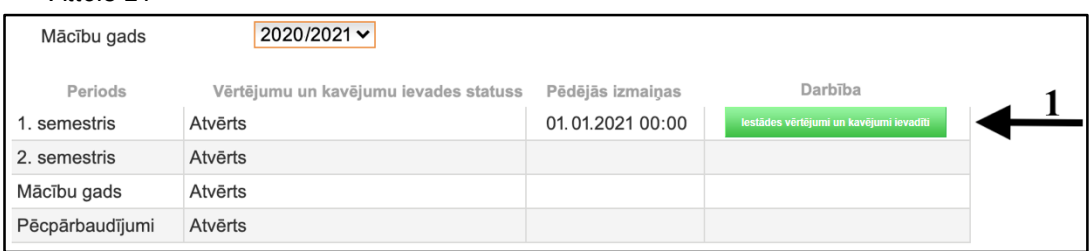

Pēc pogas nospiešanas vērtējumu un kavējumu ievades statuss izglītības iestādei nomainās uz "Slēgts" un izglītības iestādei datus attiecīgajā periodā mainīt vairs nav iespējams.